## 报名注册流程

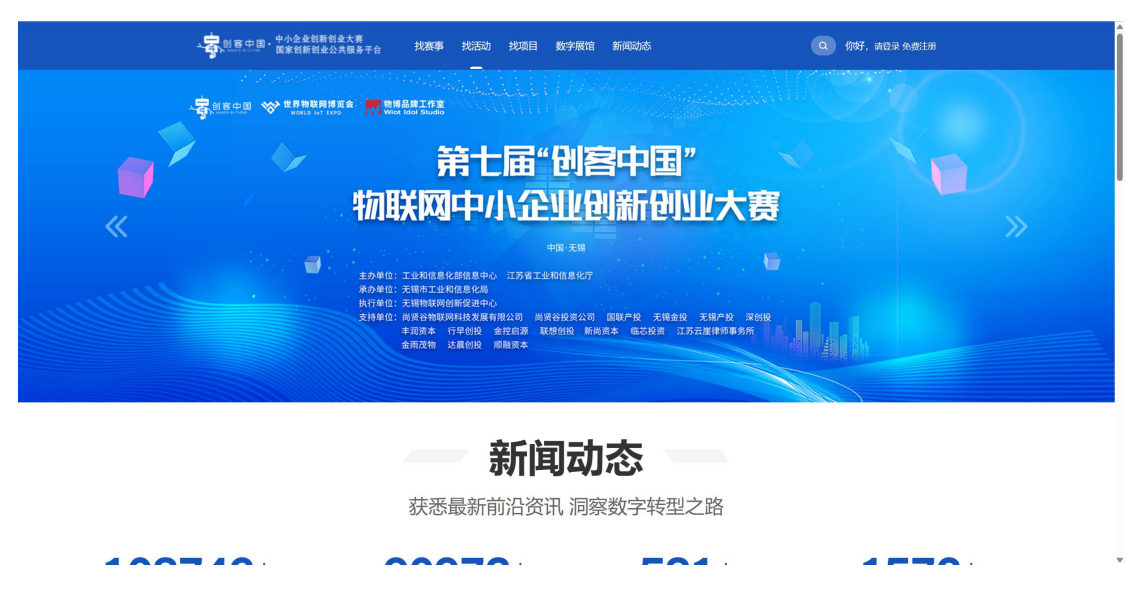

1.进入 www.cnmaker.org.cn 创客中国官网首页, 第一次访问用户需要进行注册, 点击网站首页右上角进入,已有账号用户可以直接输入账号密码进行登录。

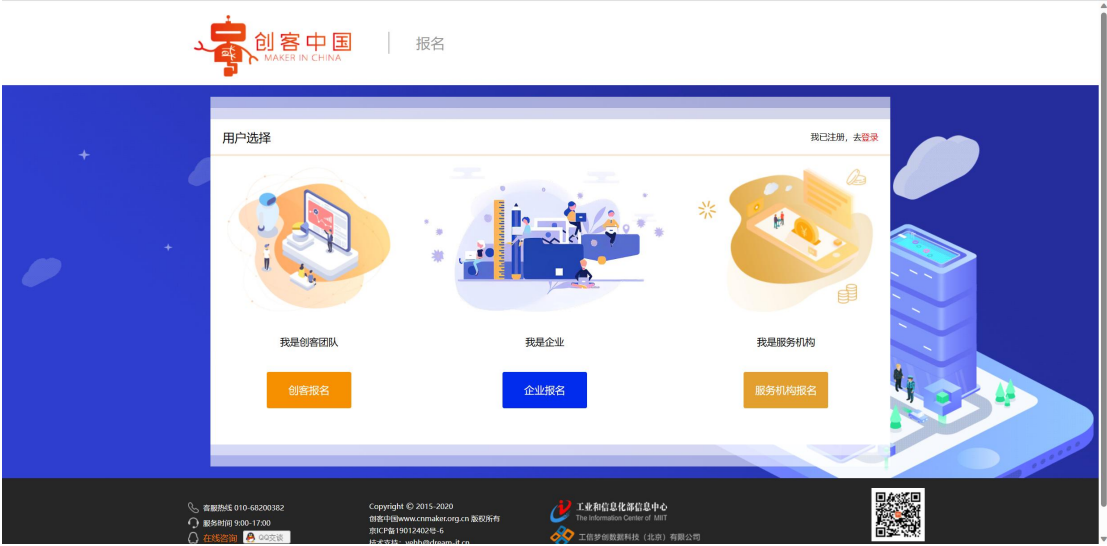

2.选择用户类型,企业用户选择企业报名,创客团队用户选择创客报名,服务机 构用户可以选择服务机构进行注册,但是服务机构用户无法参赛报名

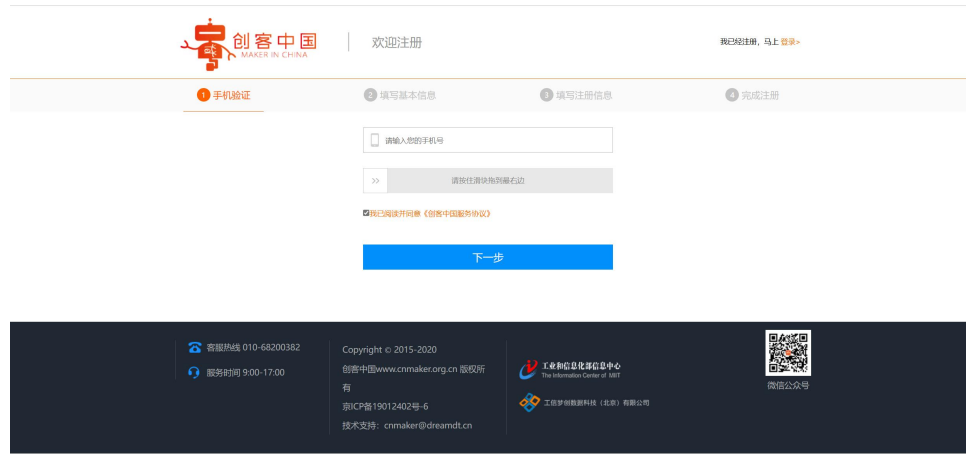

3.新用户注册填写手机号后拉动滑动框,填写手机收到的验证码,填写后输入密码点击进入 下一步。

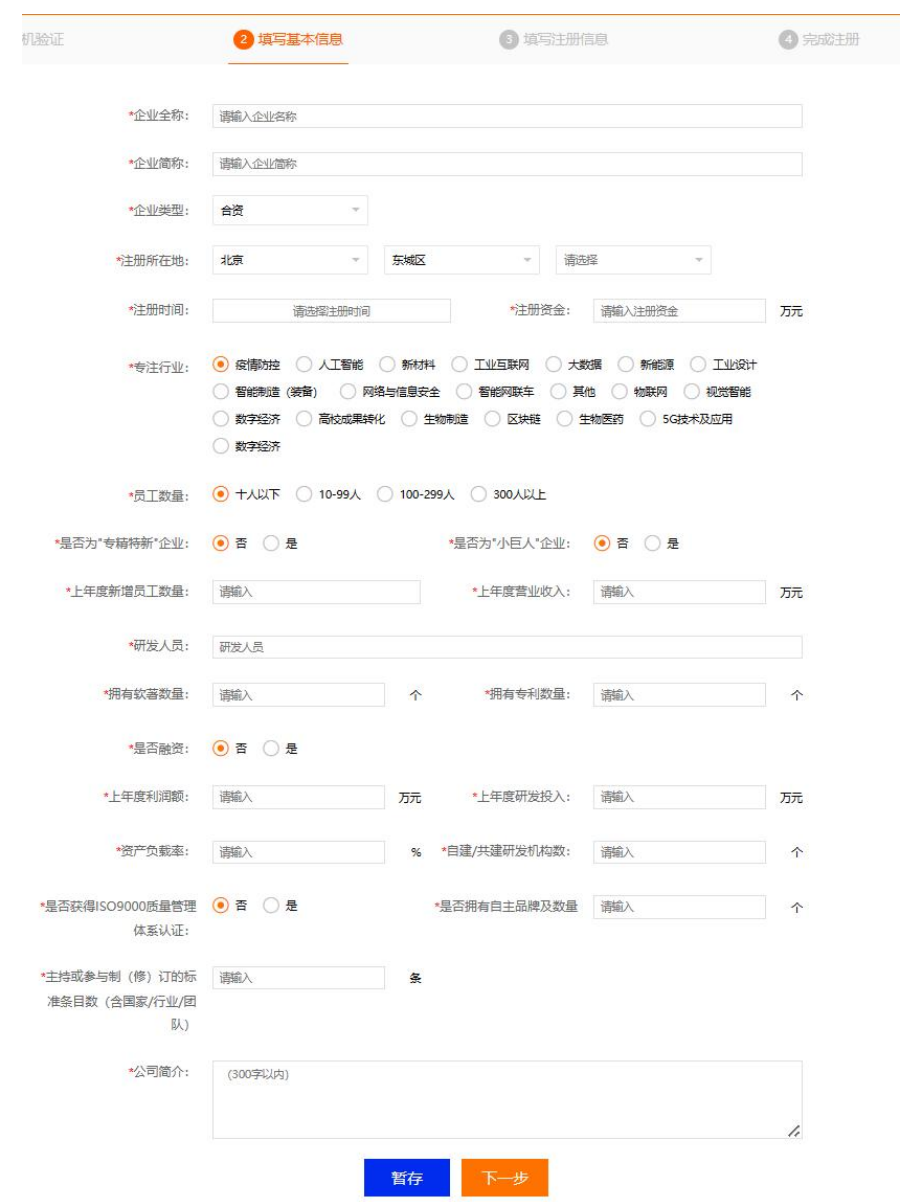

4.填写相关信息,※号为必填项,如必填项无相关数据可填写"无"。填写完相关信息后请 点击进入下一步。

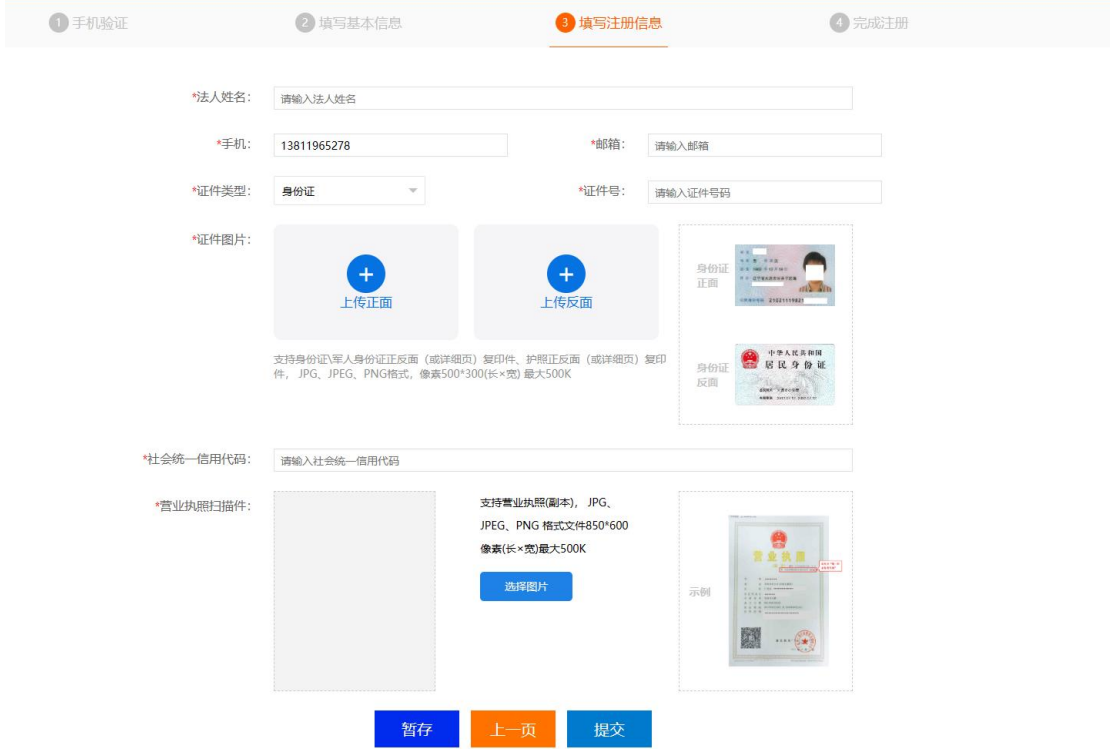

5. 填写相关信息,上传身份证和营业执照,图片大小不要超过 500Kb,可以上传 jpeg 格式图 片。填写后点击提交按钮,等待身份验证。

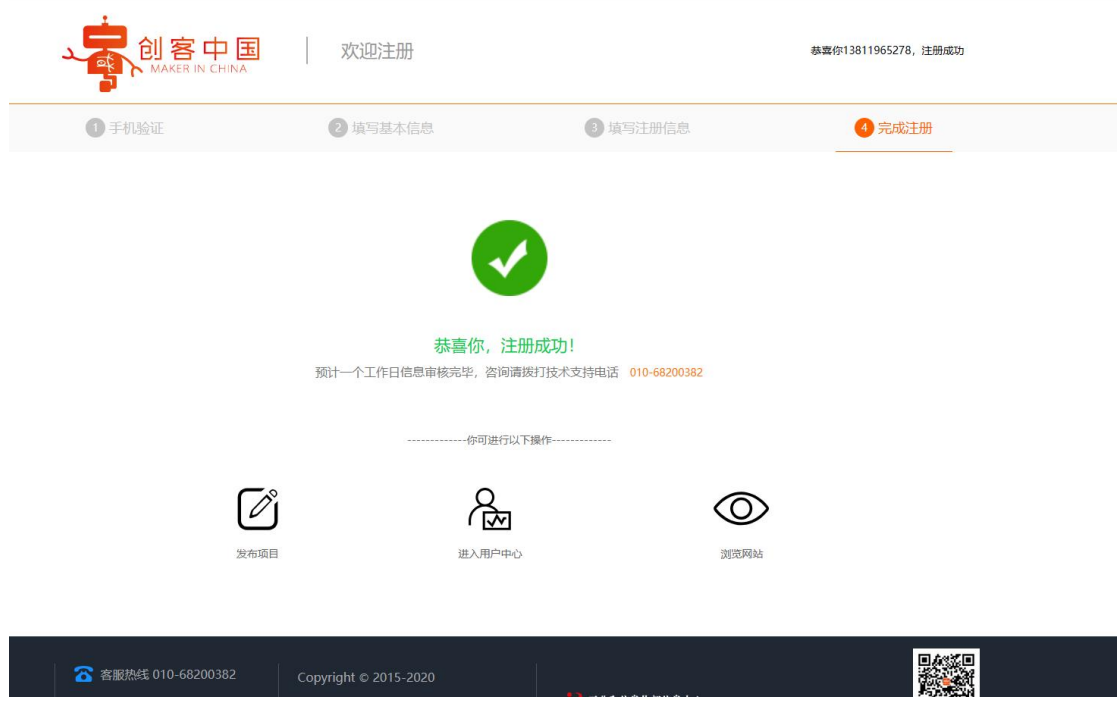

6. 完成注册后,点击进入用户中心,可以查看相关注册信息,点击发布项目按钮即可直接 参赛发布项目。

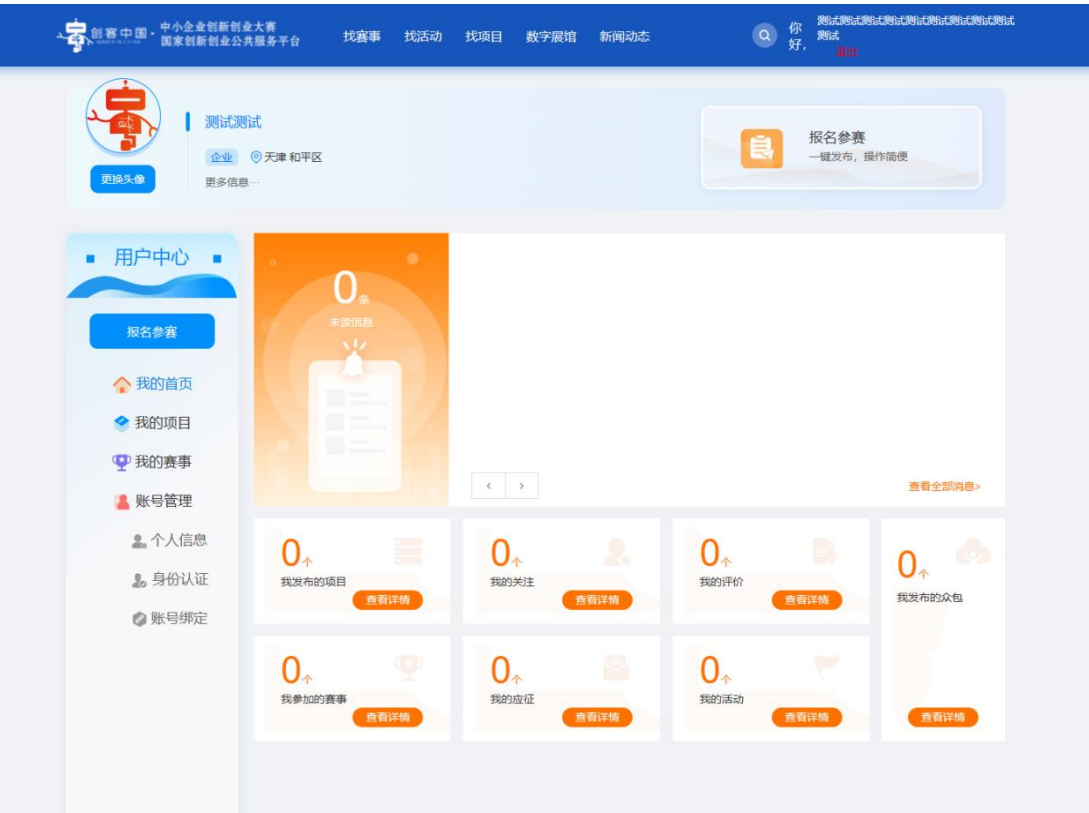

7. 进入中心后,点击右上角报名参赛按钮,可以进行项目发布。

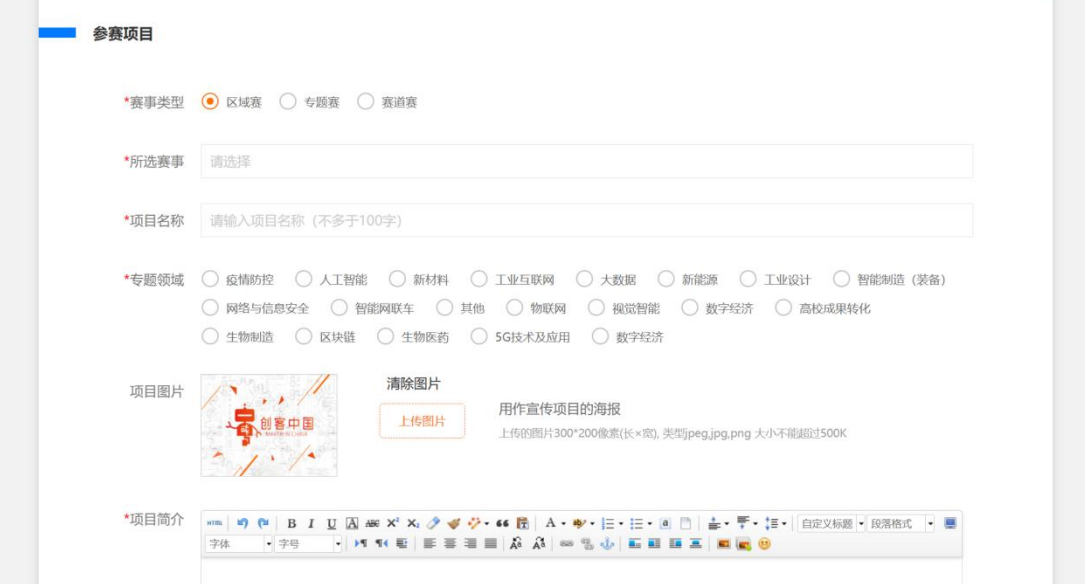

8 点击所选赛事,进行赛事选择。

8.1 原则上区域赛不允许跨省参赛,系统会推荐本省赛事进行报名。省份来源于用户注册时 填写的地址。

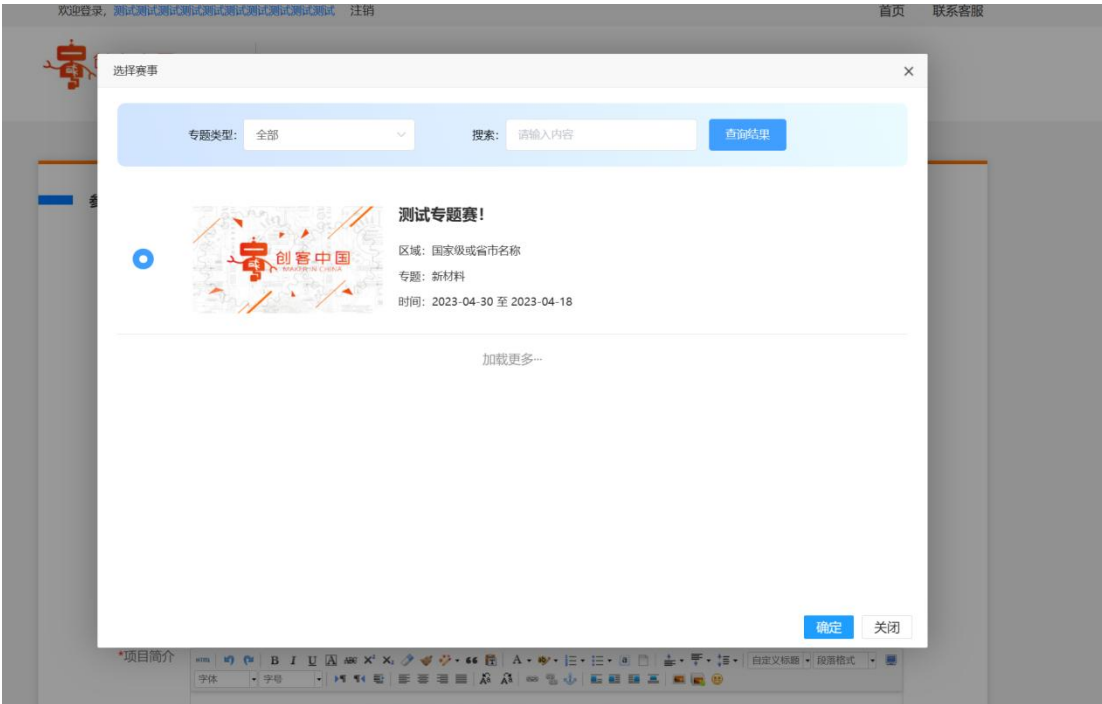

8.2 专题赛选择不限制用户地区,但是会根据用户选择的赛事,系统会匹配相应的专题领域, 如选择了数字经济专题赛,则该项目专题领域为数字经济。用户在报选专题赛时请注意自己 项目的专题方向。

8.3 用户选择赛道赛报名时,请选择相应赛题进行报名。

注:同一项目只限制报选一项赛事。

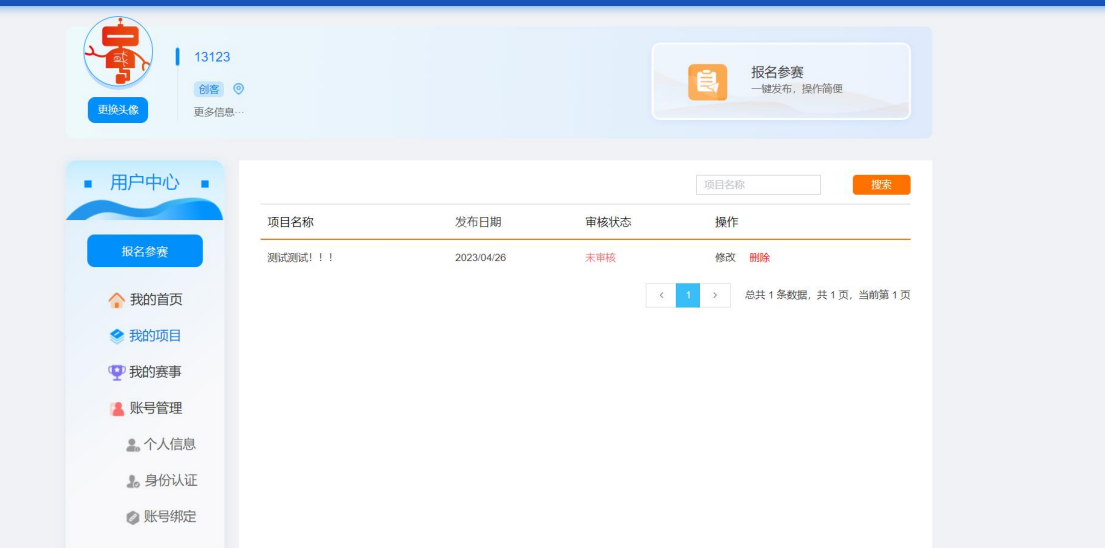

9.在左侧菜单栏,我的项目中,可以看到自己已经填报的项目,审核通过后,项目为成功参 赛。未审核的项目可以进行删除操作。已经审核的项目需要联系大赛组委会秘书处办公室进 行申请删除。

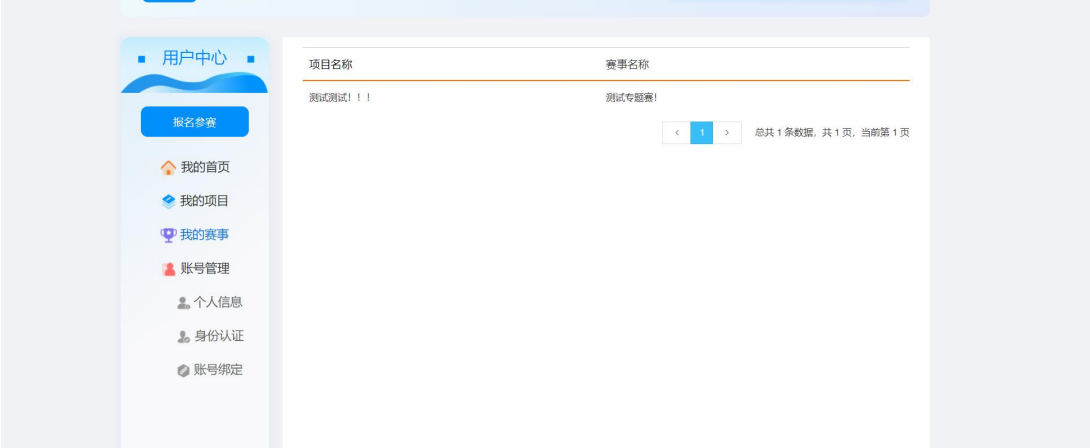

10.在我的赛事中,可以查询项目所属赛事信息。